# **Установка, настройка MiKTeX 2.5 и WinEdt<sup>1</sup>**

### *Пакет MiKTeX2.5*

MiKTeX — это комплект программ для подготовки TeX документов. Интернет – страница: http://www.miktex.org/.

### *Среда подготовки документов WinEdt*

WinEdt — это специализированный редактор исходных текстов для TeX и диспетчер программ MiKTeX. Интернет – страница: http://www.winedt.com/.

#### *Предварительный этап*

Состоит в установке GostView и Adobe Acrobat. GhostScript используется для просмотра и печати документов PostScript и PDF. Adobe Acrobat используется для просмотра и печати PDF – документов. Наличие GhostScript и Adobe Acrobat обнаруживается программами MiKTeX и WinEdt и используется для преобразования документов LaTeX в форматы PostScript и PDF.

## *Установка MiKTeX2.5*

Autorun с DVD-диска или запуск menu.exe с DVD-диска. Выводится окно

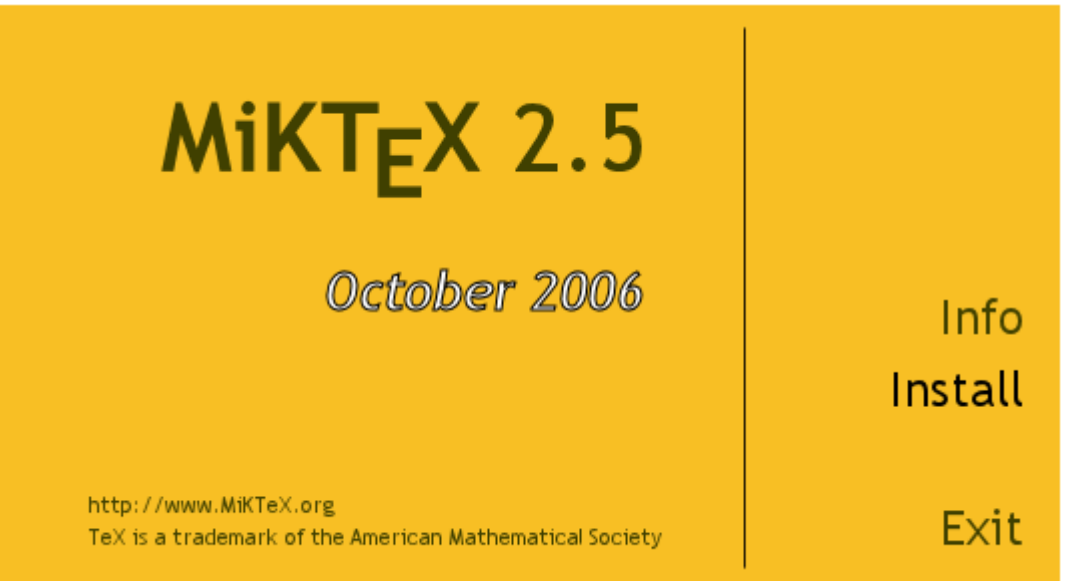

Установку также можно начать с запуска setup.exe из папки Setup диска.

Мастер установки предложит несколько окон, позволяющих выбрать вариант установки. Кнопки "Далее>" и "<Назад" используются для перемещения в последовательности шагов мастера установки. Первое окно отображает соглашения, которые следует принять, отметив щелчком мыши переключатель "I accept the MiKTeX copying conditions"

<u>.</u>

 $^{-1}$  Липачёв Е.К.

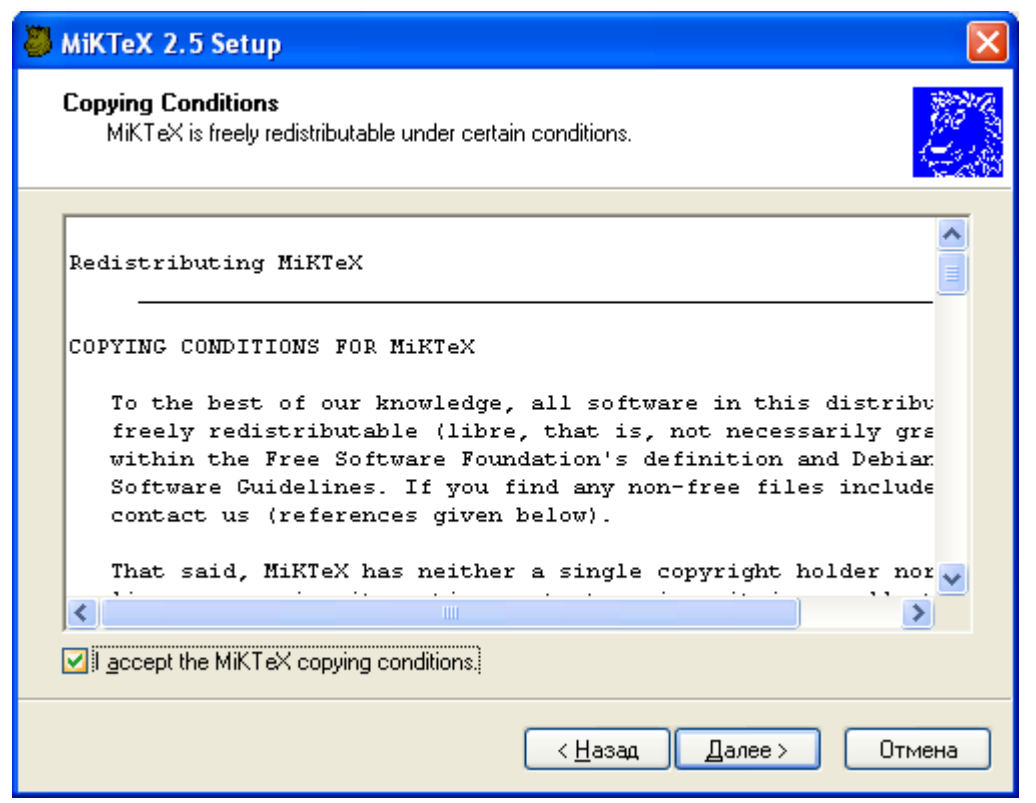

На следующем шаге нужно указать вариант установки MiKTeX, выбрав между установкой на жесткий диск (радиокнопка "Install MiKTeX") или запуском MiKTeX из папки диска

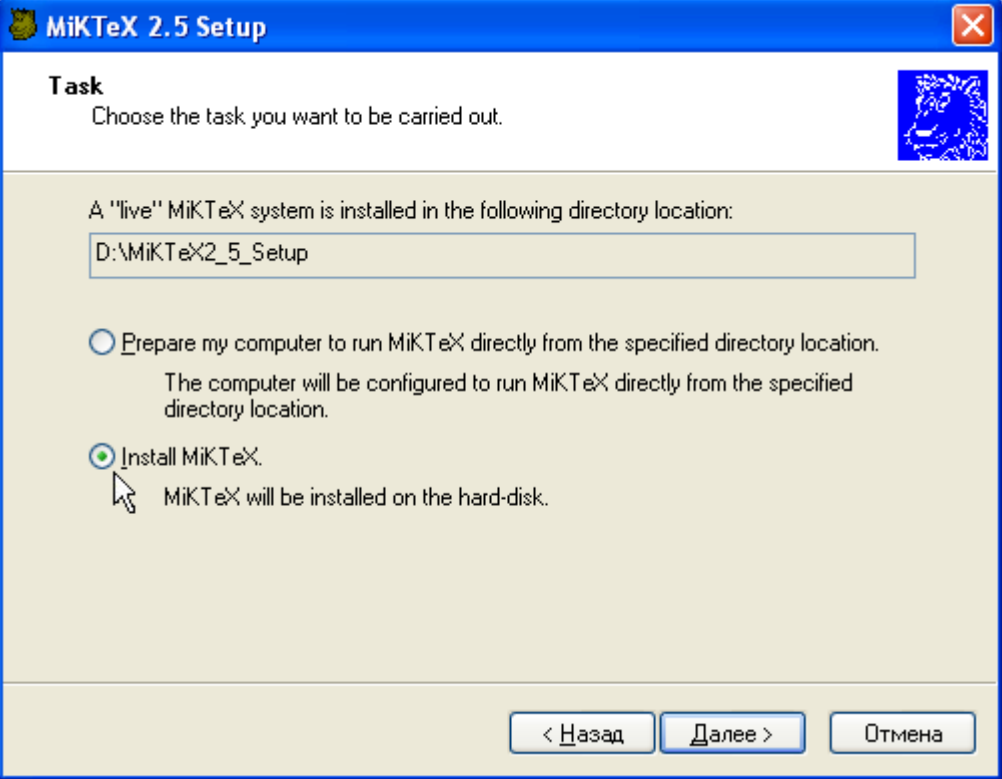

Можно ограничиться установкой только основных пакетов или же установить все пакеты

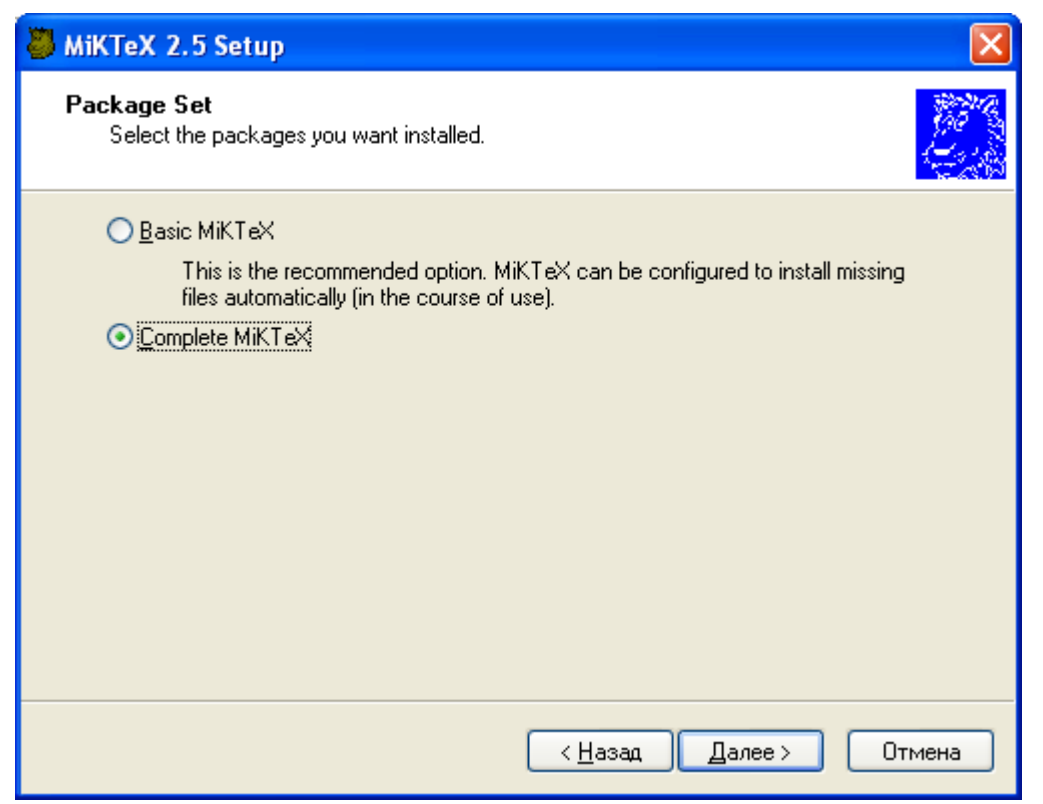

Далее нужно указать в какие профили пользователей нужно вносить информацию о MiKTeX - радиокнопка "Anyone who uses this computer (all users)" означает, что МіКТеХ доступен для всех ли пользователей

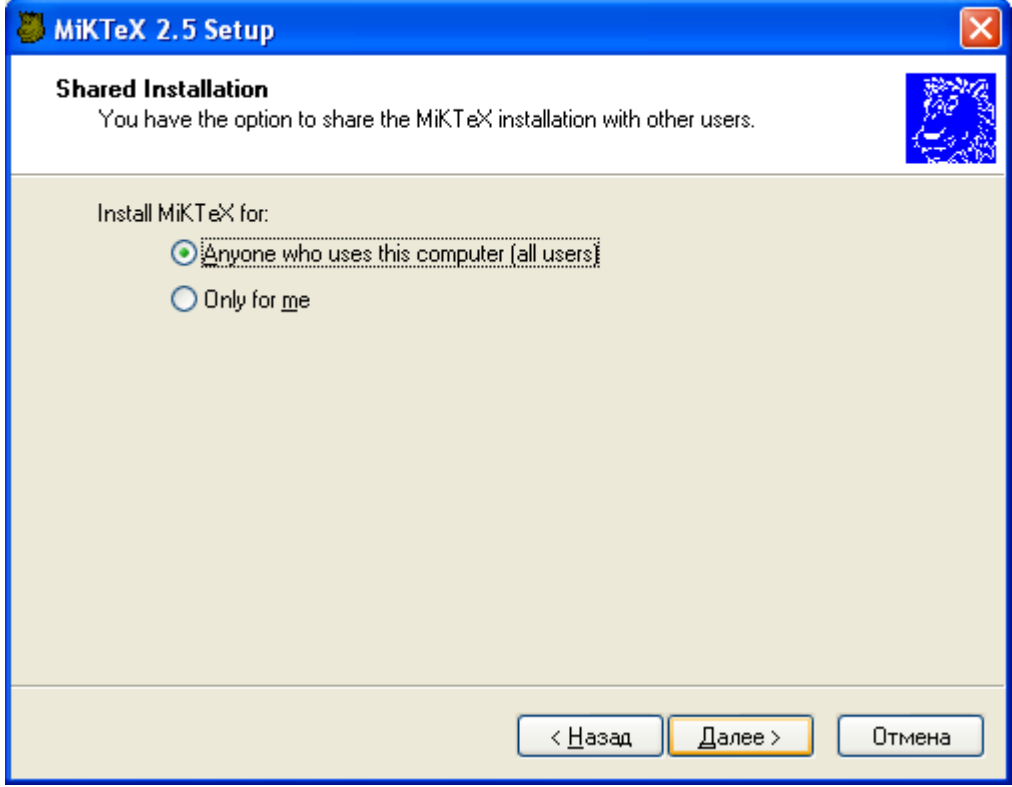

На следующем шаге нужно выбрать папку для установки

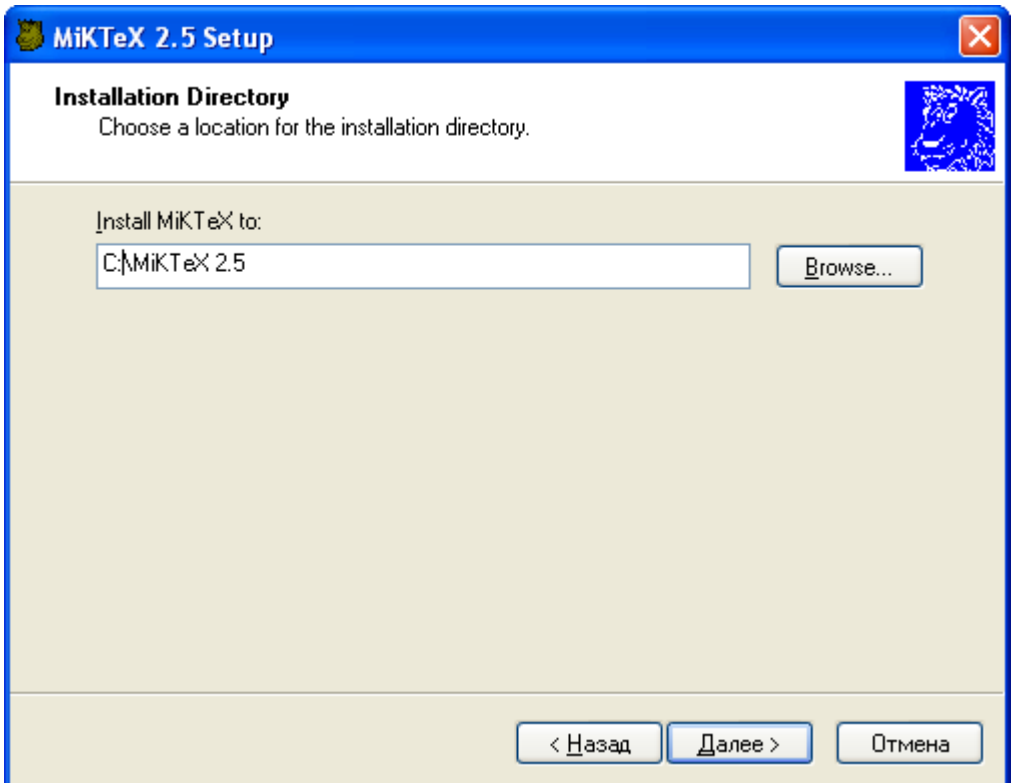

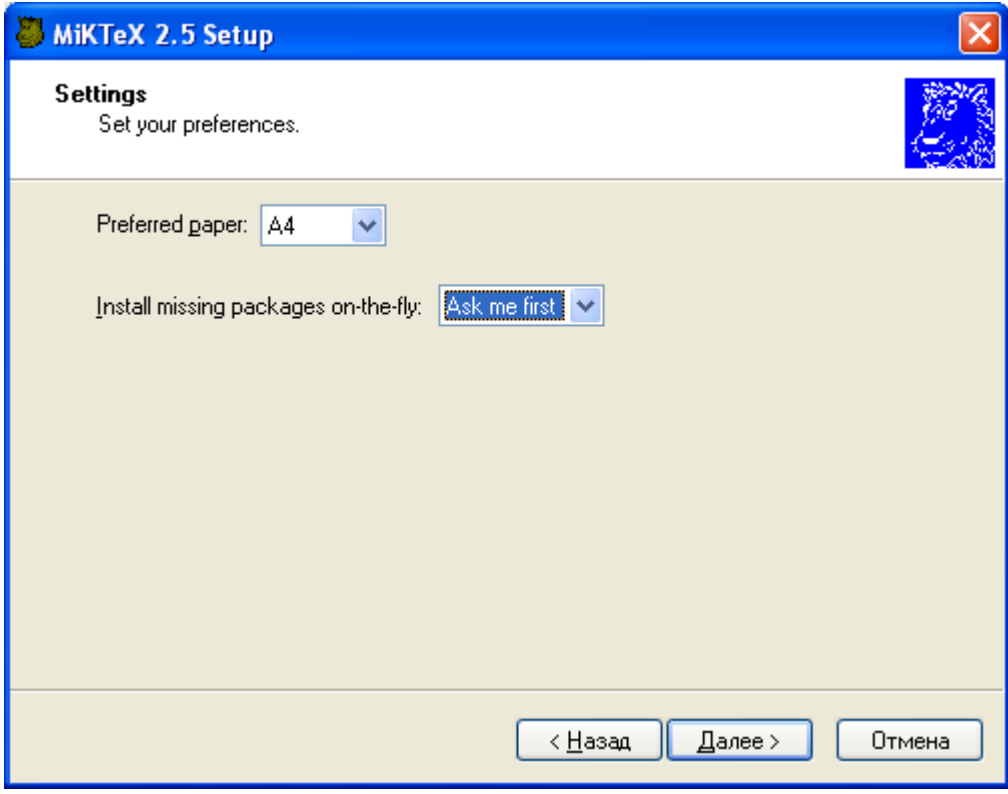

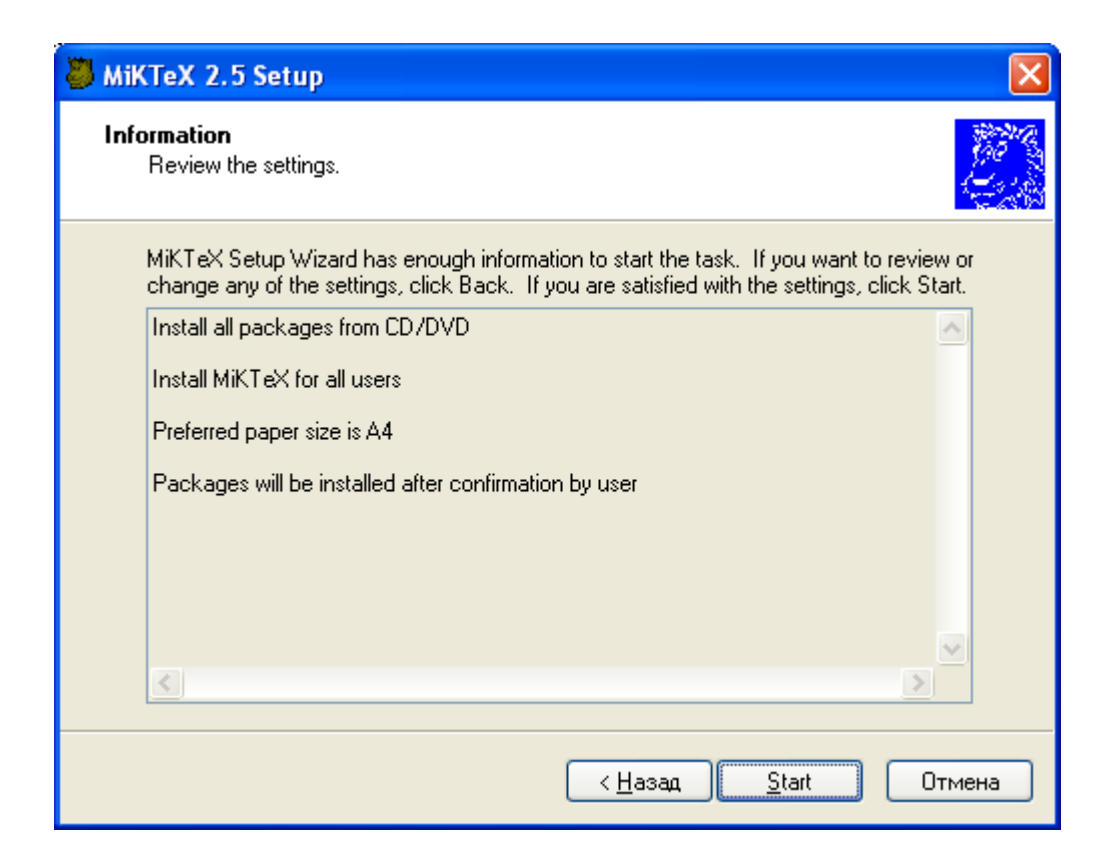

### *Настройка параметров MiKTeX*

#### **Подключение схемы русских переносов**

Для подключения схемы переносов для русского языка необходимо вызвать MiKTeX2.5|Settings из меню Пуск-Все программы или из WinEdt с помощью

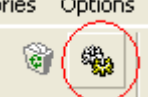

пиктограммы и отметить переключатель "russian ruhyphen.tex".

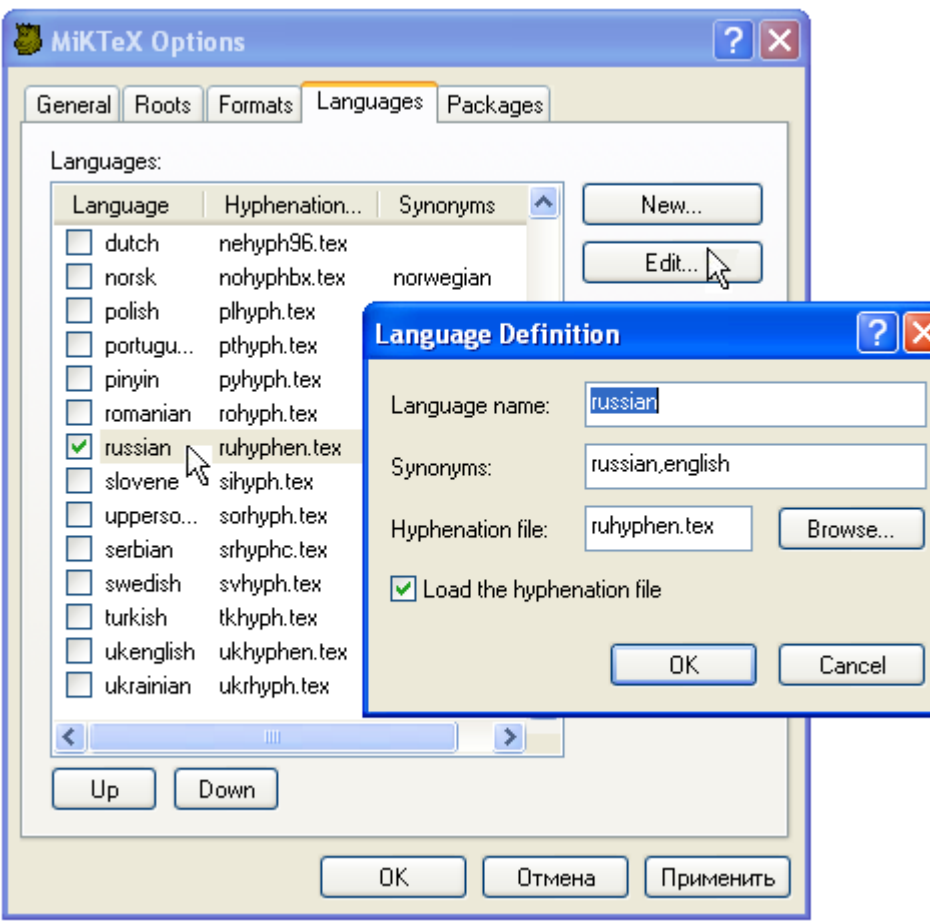

С помощью кнопки "Edit..." можно установить смешанную русско-английскую схему переносов – для этого в поле "Synonyms:" следует набрать "russian, english". Можно установить наивысший приоритет для этой схемы, переместив с помощью кнопки "Up" строку "russian" в начало списка "Languages".

Другой способ подключения схемы переносов заключается в редактировании файла language.dat

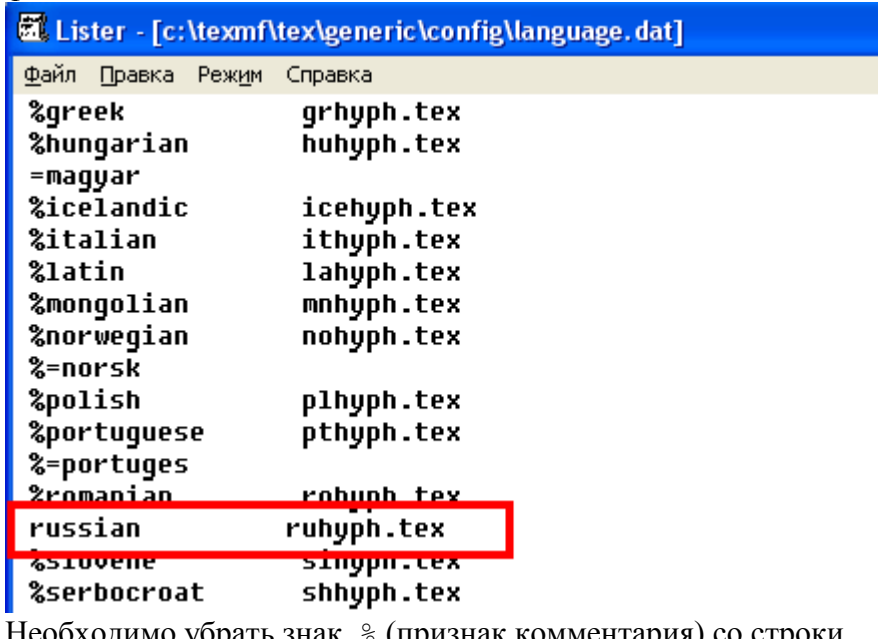

Необходимо убрать знак % (признак комментария) со строки

russian ruhyph.tex

С помощью кнопок "Refresh FNDB" и Update Formats выполнить обновление баз настроек MikTeX

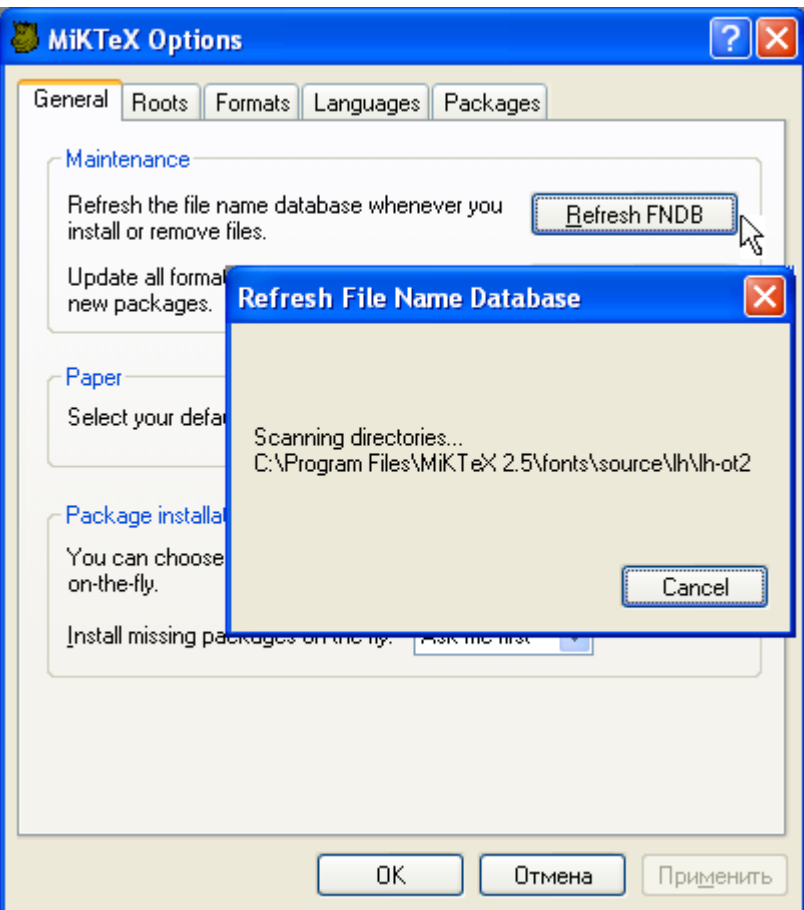

# *Настройка WinEdt*

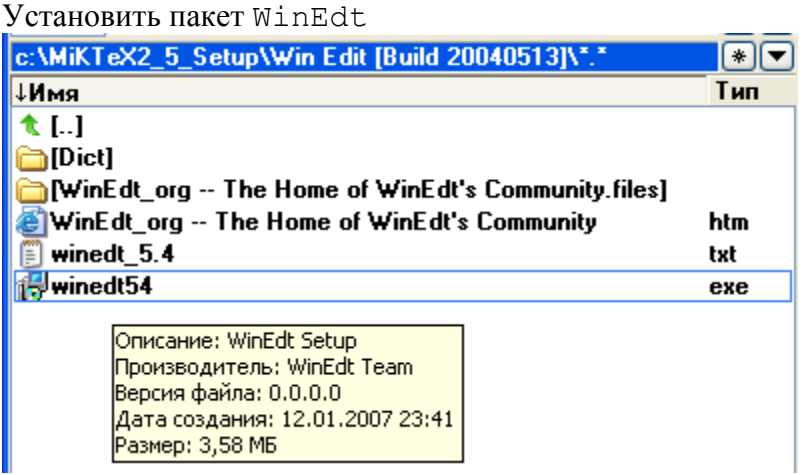

Выполнить регистрацию, открыв с помощью меню Help|Register окно регистрации

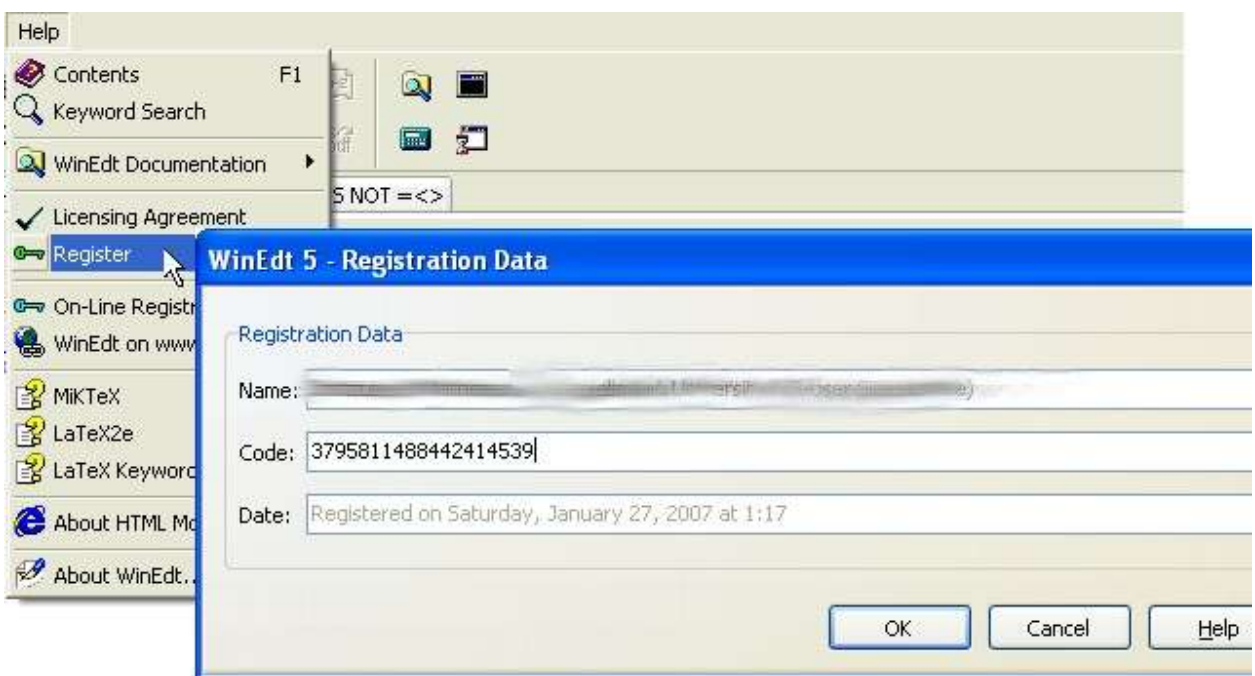

## **Русификация редактора**

Вызвать меню "Options | Preferences..."<br>|Lipachev\Wavelets\_Seminar\Л

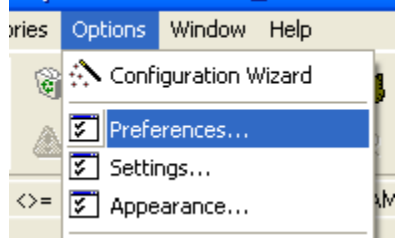

На вкладке "Font" выбрать кириллический шрифт:

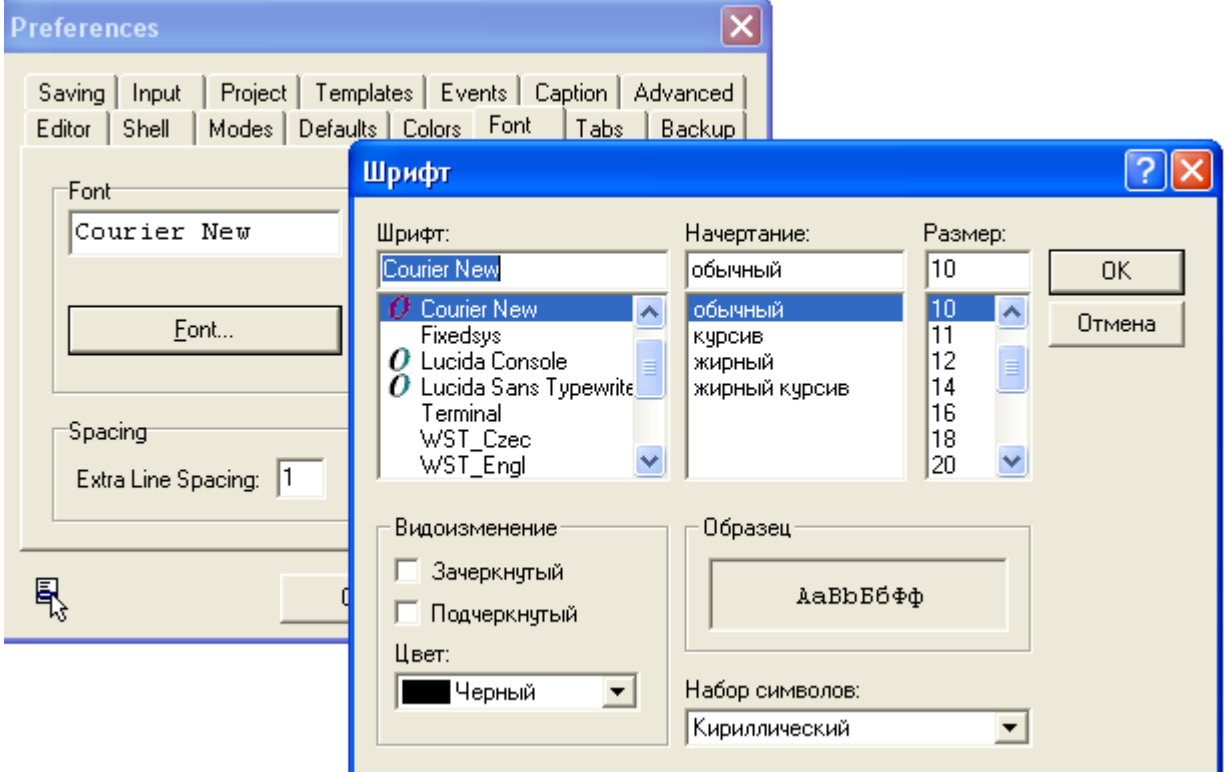

#### Русификация сеанса отладки

Во время компиляции tex-файла отладочная информация, в том числе, сообщения об ошибках, выводятся в DOS - окне. Для русификации этого окна нужно изменить команду запуска компилятора. Для этого с помощью команды меню "Options | Execution Modes..." откроем окно настройки параметров выполнения.

В окне настройки параметров выполнения найдем в области "Accessories" строку "LaTeX". Щелчком мыши по кнопке "ВАТСН" установим пакетный режим выполнения.

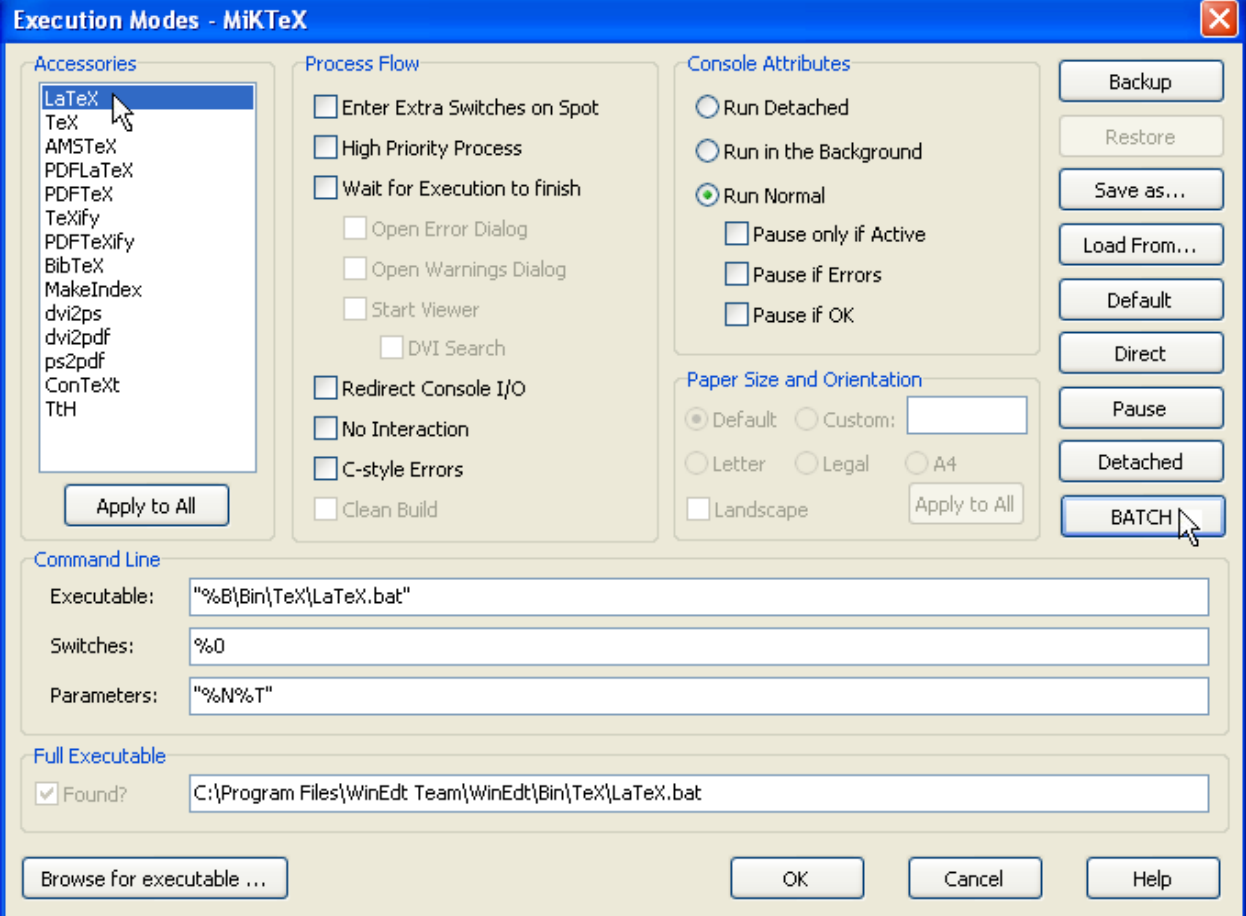

B строке "Full Executable" указан путь к пакетному файлу, как правило, это "C:\Program Files\WinEdt Team\WinEdt\Bin\TeX\LaTeX.bat". OTKpoeM 9TOT файл в Блокноте (или в другом текстовом редакторе) и добавим в строку "LATEX. EXE..." ключ"-terminal=oem"

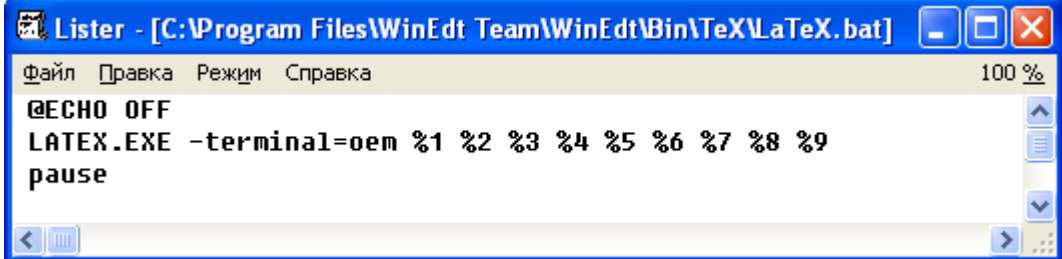

Теперь процесс компиляции tex-файла будет отображаться в кодировке ОЕМ:

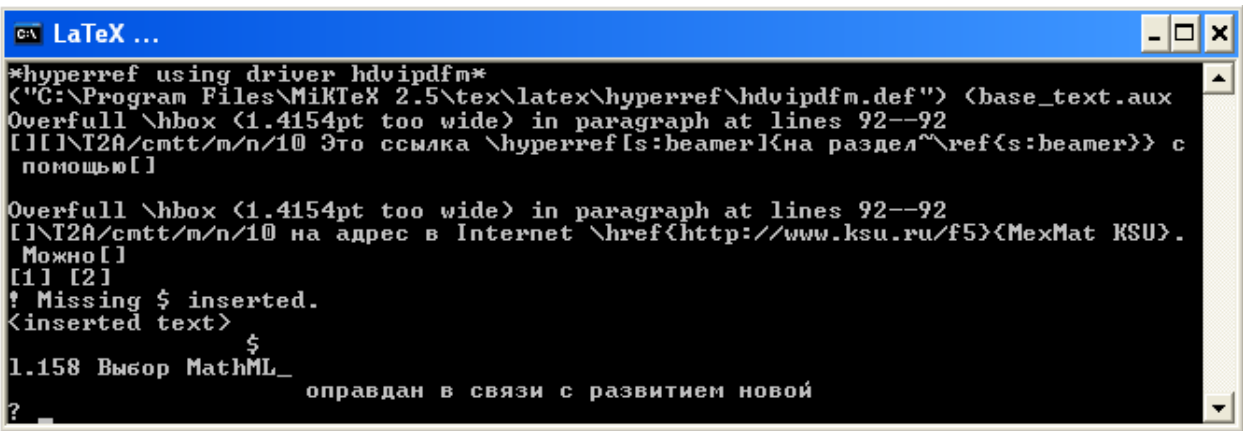

#### Установка параметров трансляции

Если при подготовке tex-документов используется кодировка Windows (точнее, ANSI или ср1251), то этот раздел можно пропустить.

Если же tex-файлы хранятся в DOS-кодировке (правильнее ср866 или ОЕМкодировка), то необходима дополнительная настройка. Эта настройка выполняется с помощью меню Options | Settings. На вкладке "Translation" нужно найти параметры "TeX\_Read" и "TeX Write". Выбрать для параметра "TeX Read" значение "ОЕМ => ANSI". Это значение предполагает, что tex- документ набран в кодировке DOS и при чтении будет конвертирован в кодировку ANSI (эту кодировку обозначают также как cp1251), используемую в Windows.

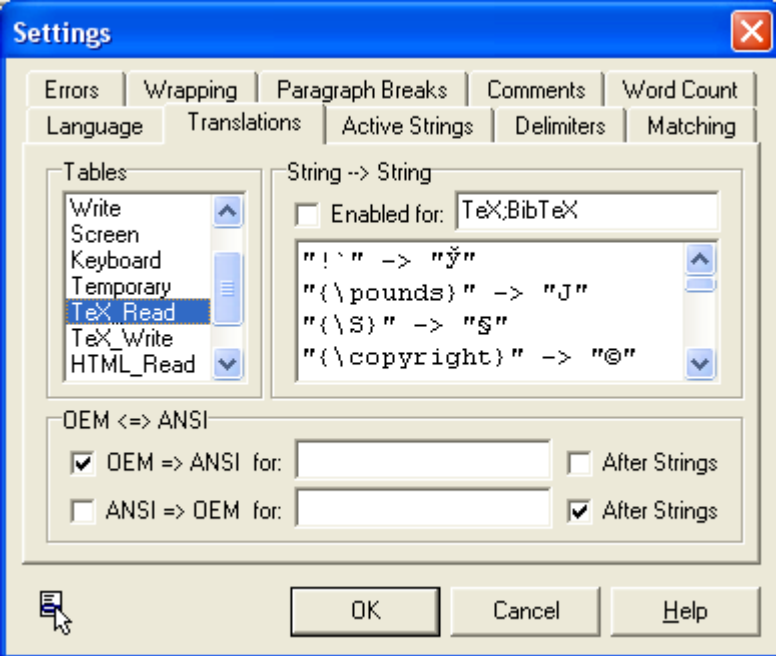

Для параметра "TeX Write" следует выбрать значение "ANSI=>ОЕМ" (это значение означает, что tex- документ будет сохранен в кодировке DOS)

| <b>Settings</b>                                                                                                    |
|----------------------------------------------------------------------------------------------------|
| Wrapping   Paragraph Breaks   Comments   Word Count<br>Errors<br>Translations  <br>Active Strings   Delimiters  <br>Matching<br>Language<br>Tables<br>String --> String<br>Write<br>Enabled for: TeX:BibTeX<br>Screen<br># <del>ğ# ⊥</del> > #!*#<br>Keyboard<br>Temporary<br>"J" $\rightarrow$ "{\pounds}"<br>TeX Read<br>$^{\prime\prime}$ S" -> " $\{\S\}$ "<br>TeX Write<br>"©" -> "{\copyright}"<br>$HTML$ Read $\vee$ |
| OEM <=> ANSI:<br>$\Box$ OEM => ANSI for:<br>□ After Strings<br>$\overline{\triangledown}$ ANSI => DEM for:<br>$\nabla$ After Strings                                                                                                    |
| 0K.<br>Cancel<br>Help                                                                                                    |

Аналогичные значения можем назначить параметрам Read и Write.

#### **Подключение русских словарей**

Можем подключить словари, обеспечивающие орфографическую проверку.

Для этого скопируем в папку, в которой размещен WinEdt (например, C:\Program Files\WinEdt Team\WinEdt) папку Russian из папки \Dict, размещенной на CD диске.

Затем выполнить команду меню Options|Dictionary и произвести настройки. Сначала с помощью кнопки "Insert"

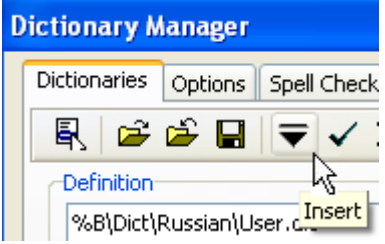

Добавить в список словарей новое название

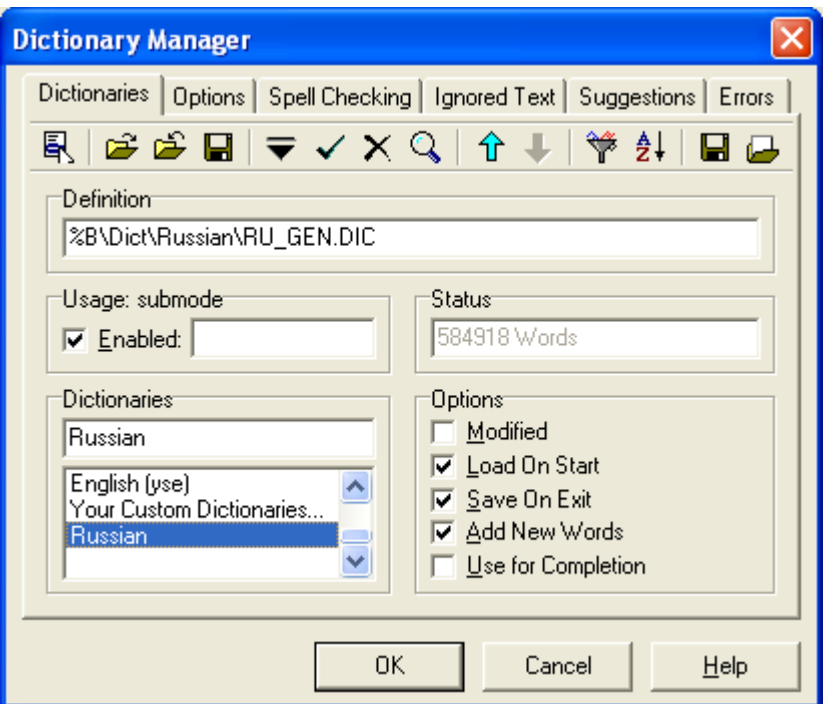

Путь к словарю указывается в виде

%B\Dict\Russian\Ru\_Gen.Dic

Переменная %B указывает путь к папке, в которую установлен WinEdt (при установке, по умолчанию, назначается папка C:\Program Files\WinEdt Team\WinEdt). Обращаем внимание – буква B должна быть строчной, так как переменная %b (здесь используется прописная буква b) указывает путь к ini-файлу WinEdt, размещенному в папке профиля пользователя  $(C: \Delta)$  and Settings  $\&U$ serName%).

## *Примерный tex-файл*

Образец tex – файла:

```
\documentclass[12pt]{article}
\usepackage[russian]{babel}
\usepackage[cp1251]{inputenc}% Кодировка Windows
\begin{document}
     Текст статьи
\end{document}
```
Образец tex – файла для DOS-кодировки:

```
\documentclass[12pt]{article}
\usepackage[russian]{babel}
\usepackage[cp866]{inputenc}% Кодировка OEM
\begin{document}
     Текст статьи
```
\end{document}

Набор иногда удобнее выполнять, отключив режим "Wrap mode" - текст, в этом случае, не будет автоматически подтягиваться на предыдущую строку. В строке состояния для этого есть переключатель "Wrap"

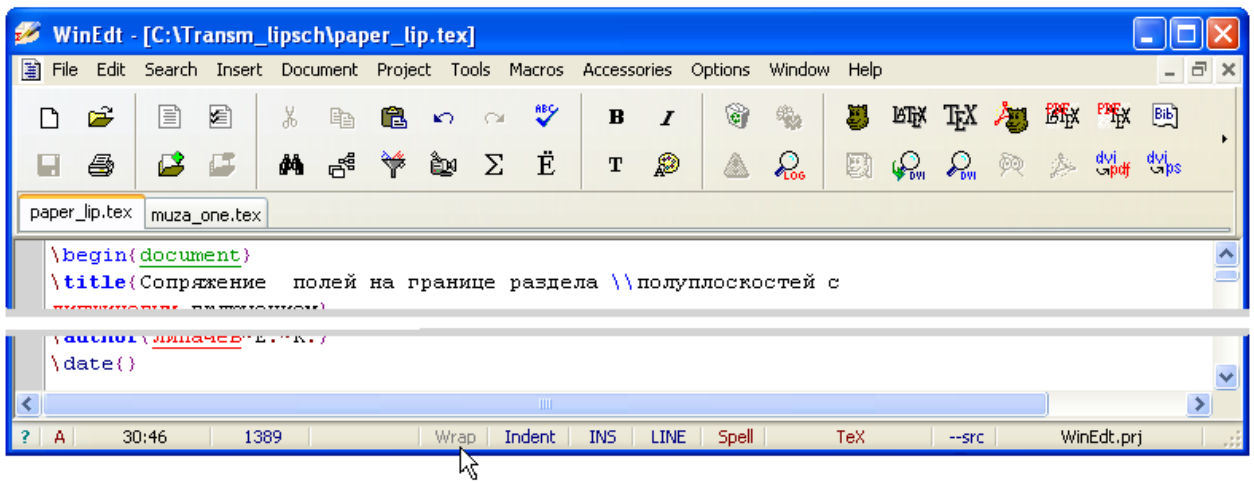

Переключатель "Line/Block" в строке состояния позволяет перейти в режим выделения строк или, соответственно, блока.

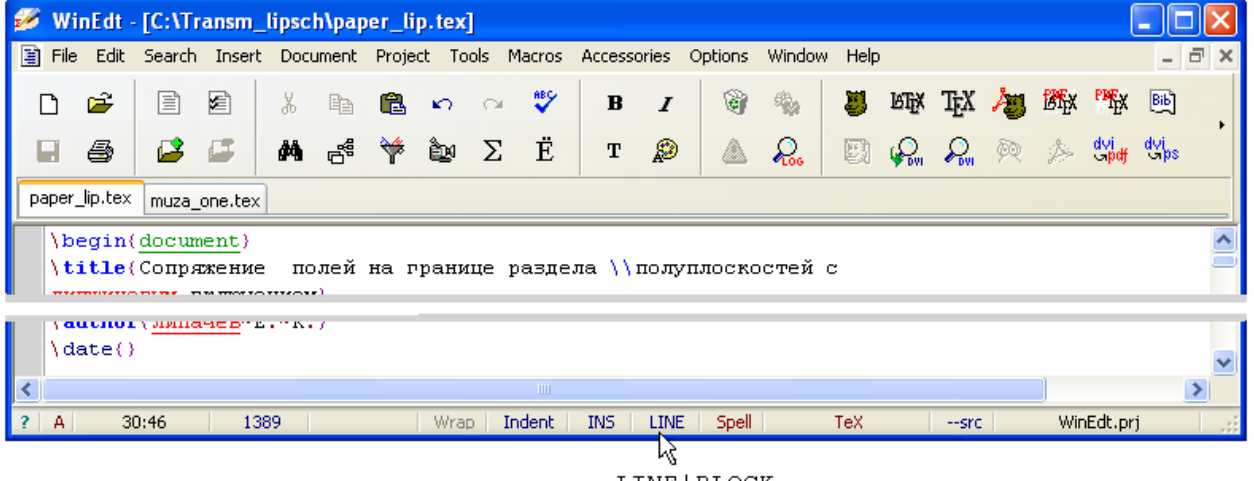

LINE | BLOCK

#### **Компиляция**

Для выполнения компиляции можно использовать пиктографическое меню

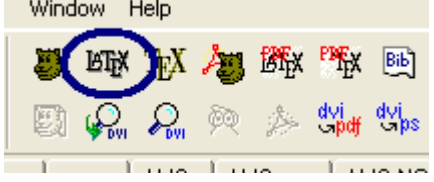

Просмотр откомпилированного dvi-файла – с помощью пиктографического меню

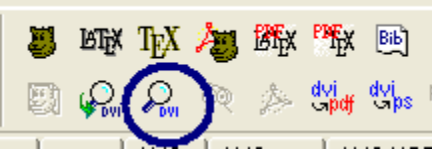

#### **Обратный просмотр**

Если включен обратный поиск, то двойной щелчок мышью в dvi-документе приводит к открытию редактора и установки курсора на соответствующей строке tex-файла.

Установка обратного просмотра производится в окне параметров программы Yap, используемой для просмотра dvi-файлов. Для этого щелчком по пиктограмме "DVI Preview (Shift+Ctrl+V)" следует открыть программу Yap, выполнить команду меню "View|Options..." и перейти на вкладку "Inverse DVI Search". Если установка WinEdt прошла без проблем, то этот редактор будет включен в список программ для обратного поиска. Достаточно щелкнуть мышью по строке "WinEdt...", чтобы WinEdt был назначен в качестве редактора для обратного просмотра. В строку "Command line" автоматически будет записана команда перехода

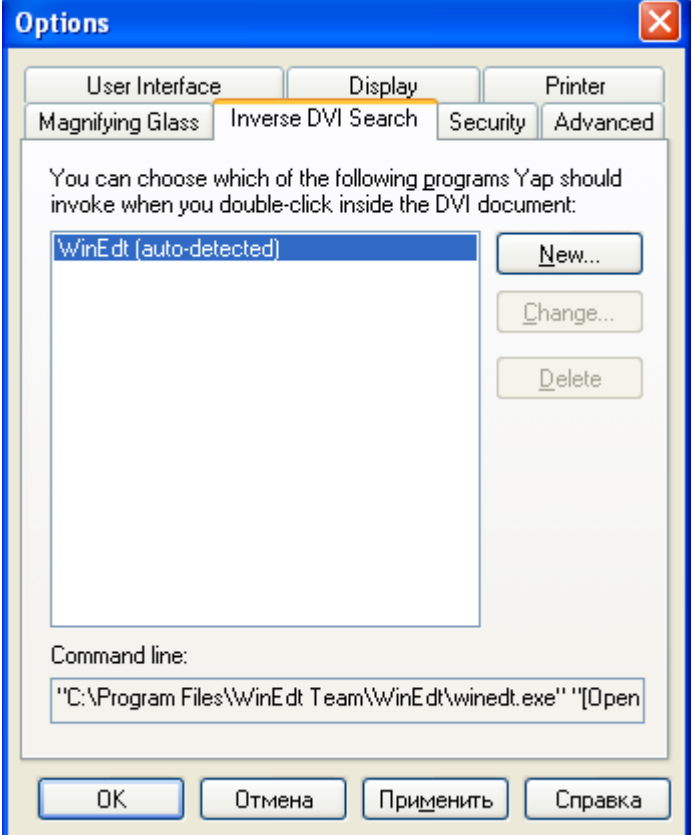

Можно вручную отредактировать командную строку, записав примерно следующий текст "C:\Program Files\WinEdt Team\WinEdt\winedt.exe" "[Open(|%f|);SelPar(%l,8)]"

Важно отметить, что в строке состояния должен быть активен переключатель "--src" он включается и отключается щелчком левой кнопки мыши.

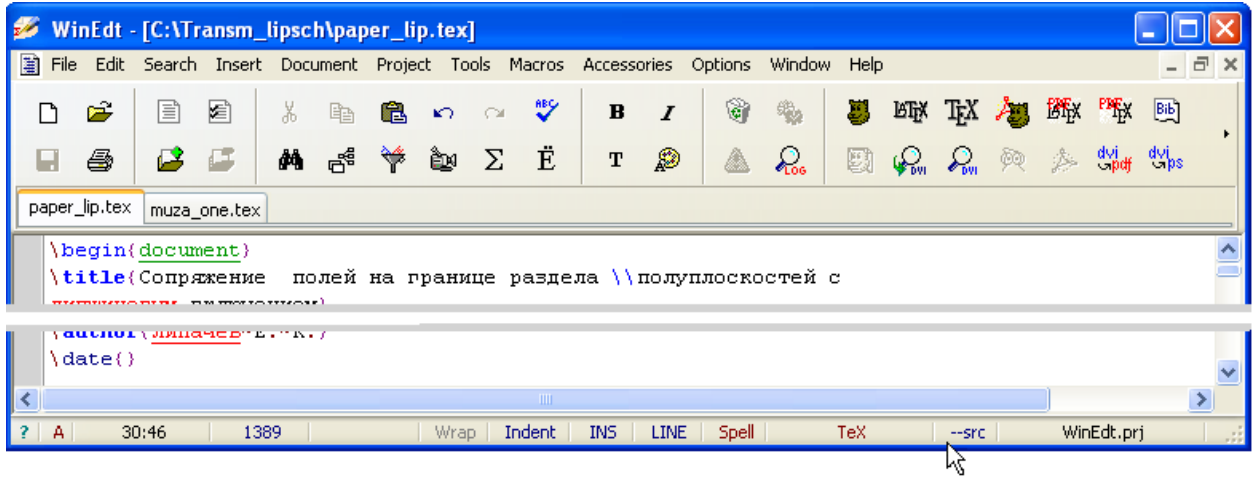

# *Литература*

- 1. **WinEdt and TeX: step-by-step guide... – http://www.winedt.com/tex.html.**
- 2. **WinEdt FAQ. – http://www.winedt.org/Doc/FAQ/.**